# PRESENTATION EQUIPMENT HANDLING RULES

2019-02-25

# Room #402 – TECHNICAL INSTRUCTIONS – Start / End the presentation

*\*(see the Lectern Control Panel screenshots on the reverse side of this manual for further details)*

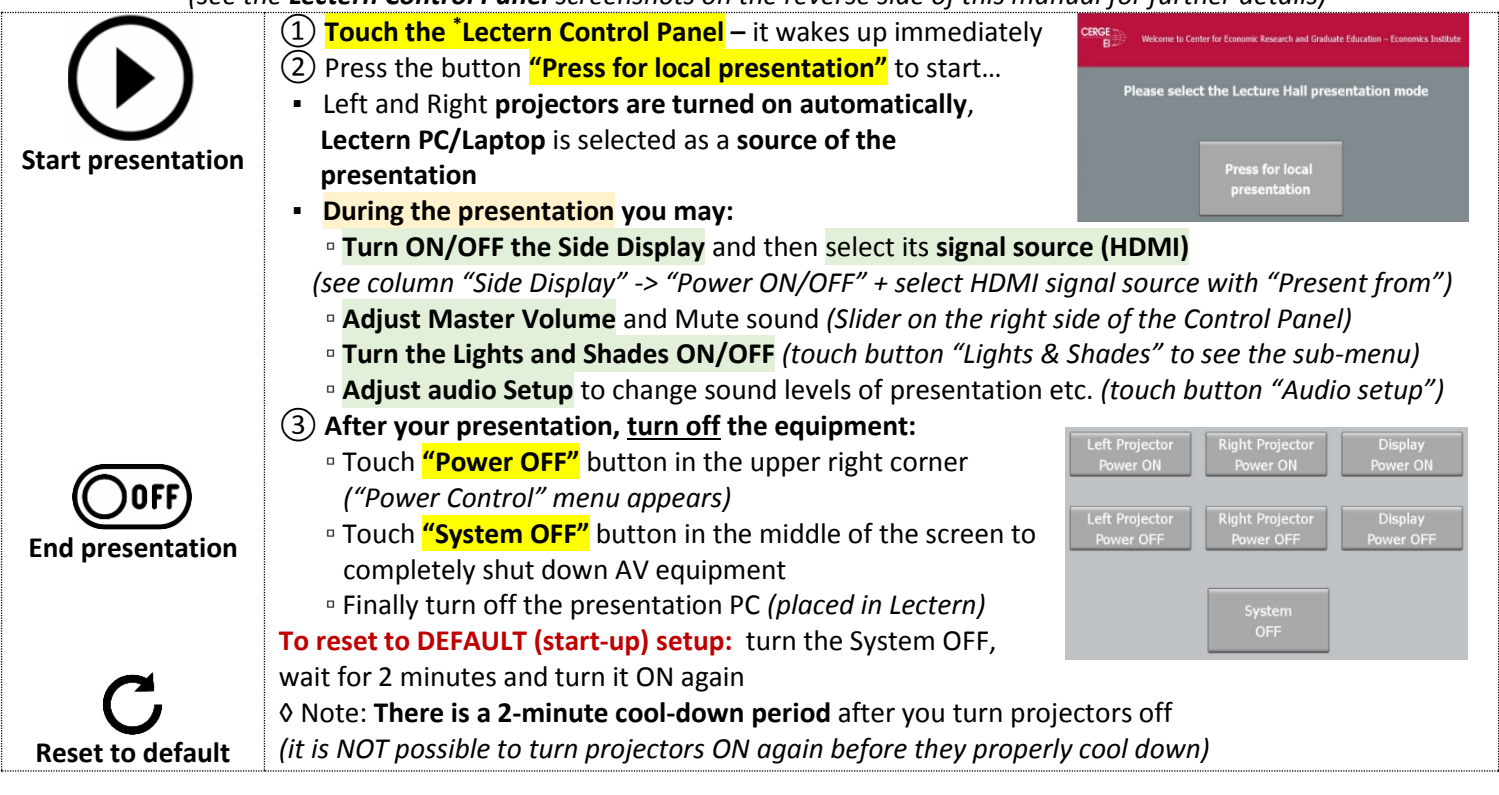

## DO NOT REMOVE ANY EQUIPMENT FROM ITS ASSIGNED ROOM

![](_page_0_Picture_455.jpeg)

### Lectern Control Panel screenshots

### **Left / Right projector column**

▪ **Power ON / OFF** – operates the respective projector ▪ **Present from:**

 ▫ **Floor box** - you may connect your own laptop to the HDMI input available at the first row desk ("Floor box")

 ▫ **Lectern PC/Laptop** – presentation PC is connected by DEFAULT as the presentation source. You may connect your own laptop instead (it switches to its HDMI automatically) **Side Display**

**Power ON** the side display and select the desired presentation source (**Floor box** or **Lectern PC/Laptop**) **Volume adjustment -** You may adjust master volume and Mute audio *(see Audio Setup page for detailed adjustment)* **Lights & Shades screen**

**Eights** – you can individually turn ON/OFF light sections

▪ **Shades** – Shades can be operated (up/down) individually, or ALL at once.

◊ Note: **After the presentation ends the shades are rolled UP** (If "System OFF" button pressed)

◊ Note: **Lights are not turned off by default**, so please TURN OFF lights manually. Either from the Control Panel or the wall switch next to the entrance door.

#### **Audio Setup screen**

- **Presentation** volume of Presentation PC / Notebook
- **Microphones**  volume levels of microphones
	- **Hand microphone**
	- **Belt-pack microphone**
	- **Table microphone**

**▪ Overall Volume adjustment:** You may adjust the master volume and also completely Mute audio

![](_page_1_Figure_17.jpeg)

![](_page_1_Figure_18.jpeg)

![](_page_1_Figure_19.jpeg)

![](_page_1_Figure_20.jpeg)